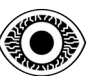

**R4IM4NN**

# **COURSE**

# CREATE YOUR FIRST VIRTUAL MACHINE

**R4IM4NN**

© **R4IM4NN** r4im4nn//COURSE//CREATE YOUT FIRST VIRTUAL MACHINE

PAGE | 1 |

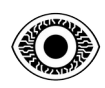

R4IM4NN

#### FEBRUARY 2024

# **Table of Contents**

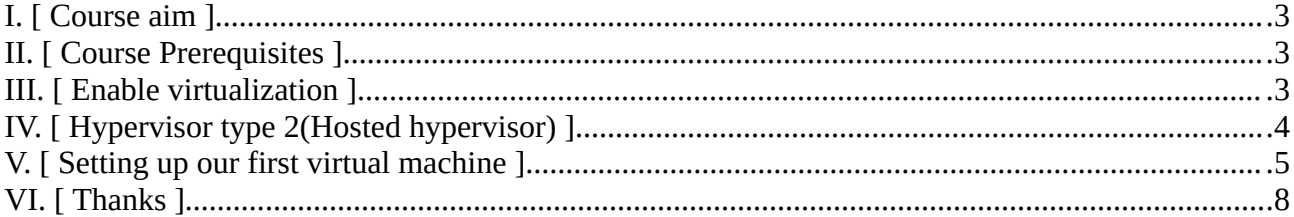

#### $\odot$  R4IM4NN

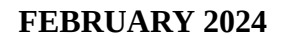

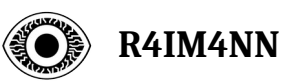

## <span id="page-2-0"></span>**I. [ Course aim ]**

Create your first virtual machine with VirtualBox.

## <span id="page-2-2"></span>**II. [ Course Prerequisites ]**

- Computer with at least 8GB RAM
- Enable virtualization on your computer to create virtual machines

## <span id="page-2-1"></span>**III. [ Enable virtualization ]**

To activate virtualization, you need to go to your computer's BIOS, to go to the BIOS you need to switch off your computer, then you need to press a specific key on your keyboard, which is different depending on your computer model. The most common keys are F2, F10, F12, DEL, ESC or F1 and F9. This key is often indicated when you switch on your computer. When you're in the BIOS, you need to find the virtualization option and enable it.

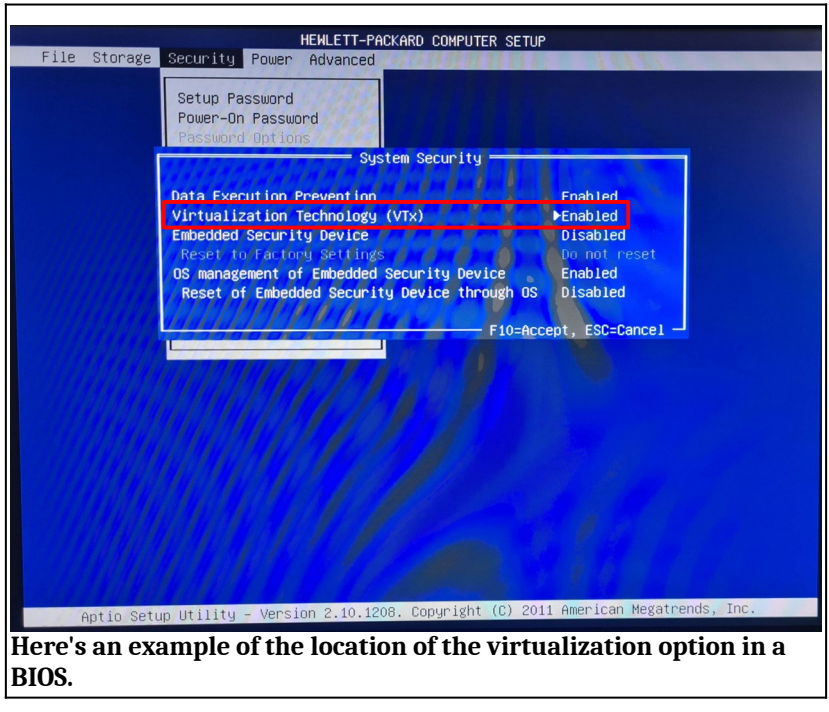

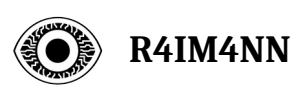

#### <span id="page-3-0"></span>**IV. [ Hypervisor type 2(Hosted hypervisor) ]**

The type 2 **[hypervisor](https://en.wikipedia.org/wiki/Hypervisor)** runs as an application on our host machine, interacting with your hardware. In our case, the type 2 hypervisor we'll be using is **[VIRTUALBOX.](https://www.virtualbox.org/wiki/Downloads)** Why Virtualbox ? Because it's available on several operating systems (*Windows, MacOS, Linux*).

You can download virtualbox directly from their official website, for installation just follow the basic steps (step by step).

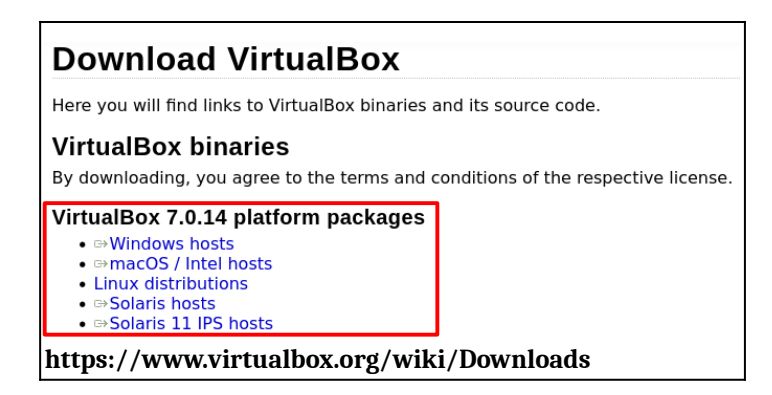

This is what virtualbox(version 7.0) looks like.

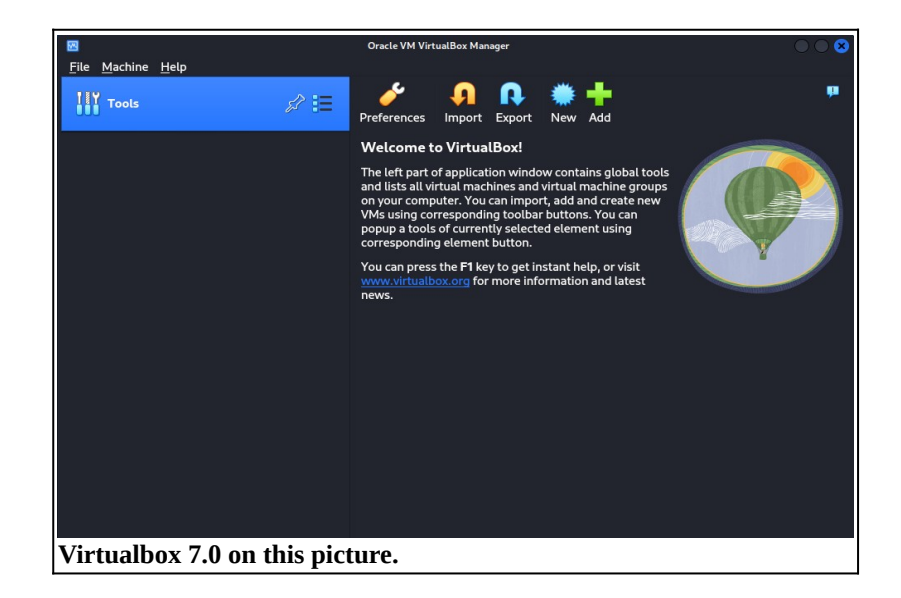

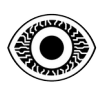

**R4IM4NN**

## <span id="page-4-0"></span>**V. [ Setting up our first virtual machine ]**

We have installed our type 2 hypervisor (VirtualBox). Now we're going to set up our first virtual machine. The operating system we're going to virtualize is **[DEBIAN](https://en.wikipedia.org/wiki/Debian)** is a Linux distribution. To begin with, you need to download the optical disk image (ISO) of the operating system, in our case Debian.

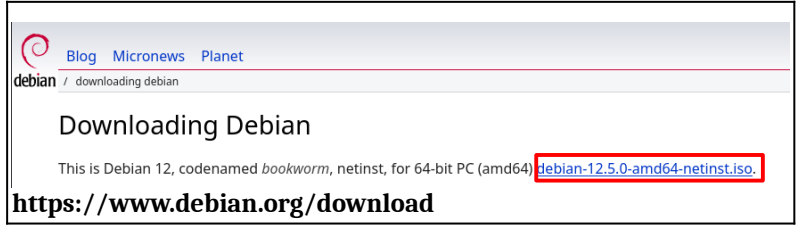

Save the file where you want, then open virtualbox. We can now start creating our Debian virtual machine. I'll explain it step by step.

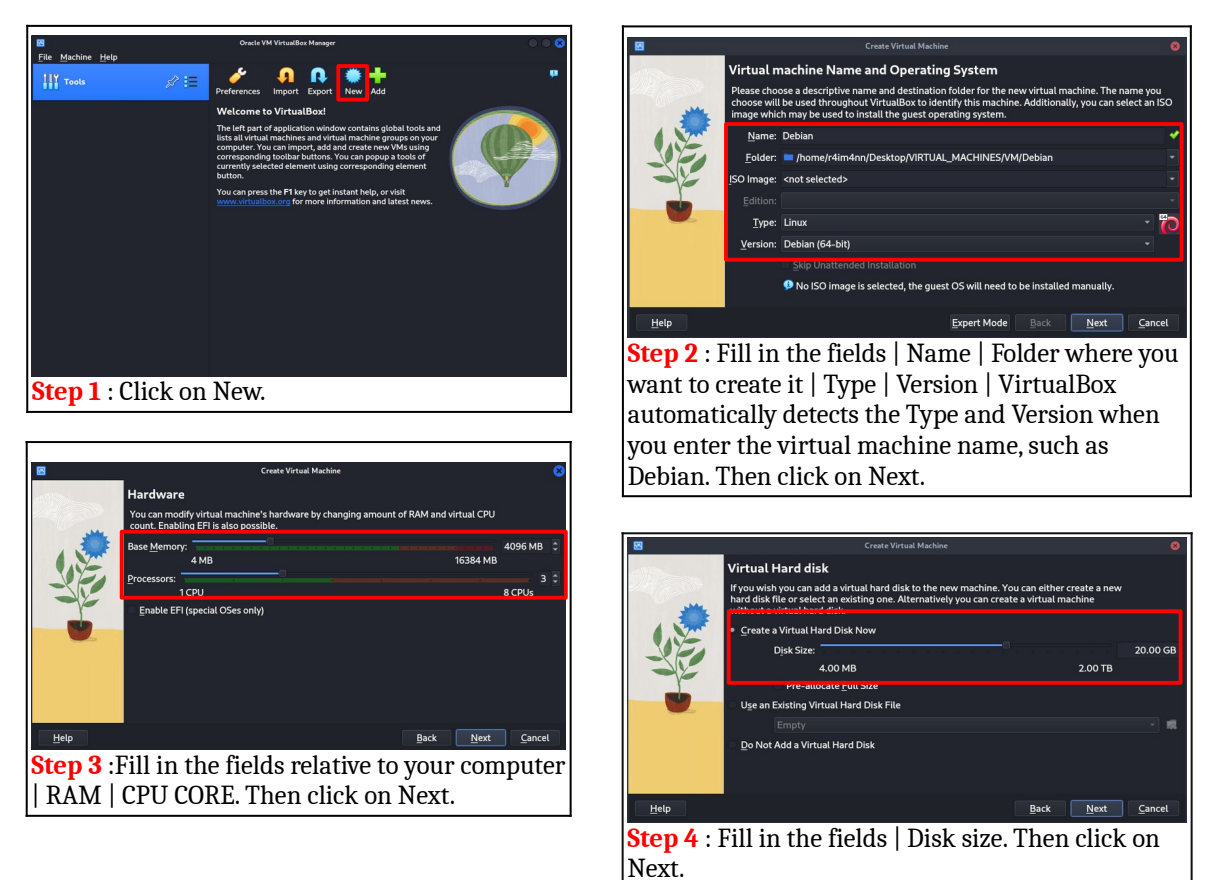

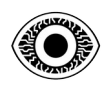

#### **FEBRUARY 2024**

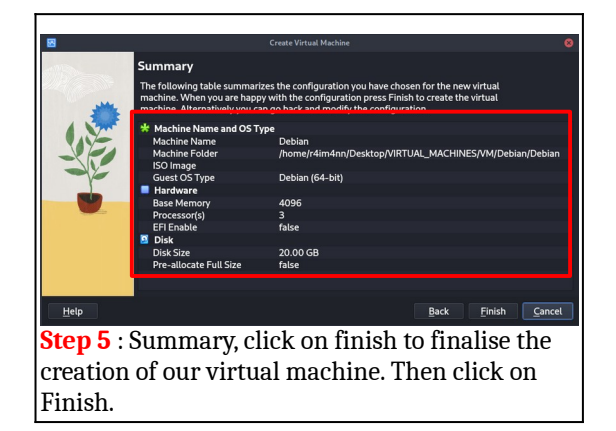

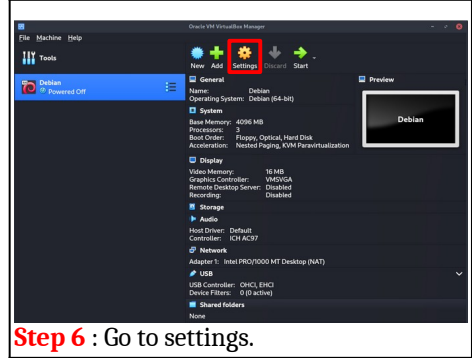

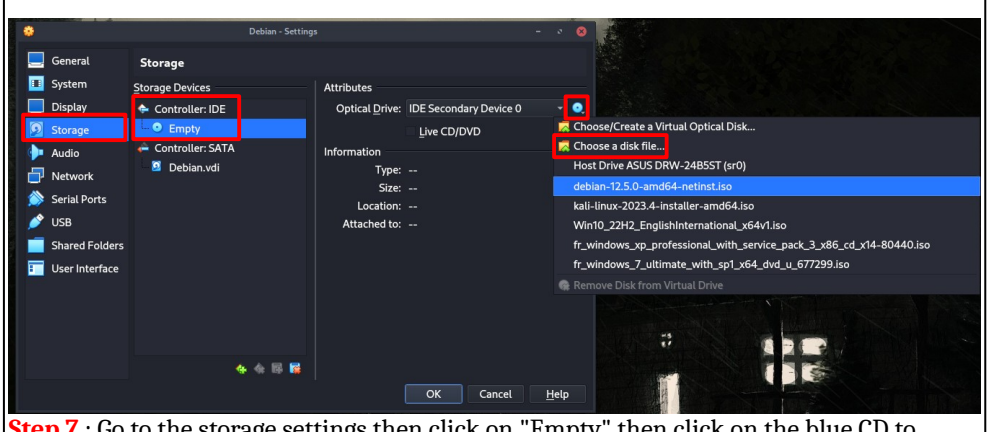

**Step 7** : Go to the storage settings then click on "Empty" then click on the blue CD to choose the disk file of your Debian operating system that you downloaded before.

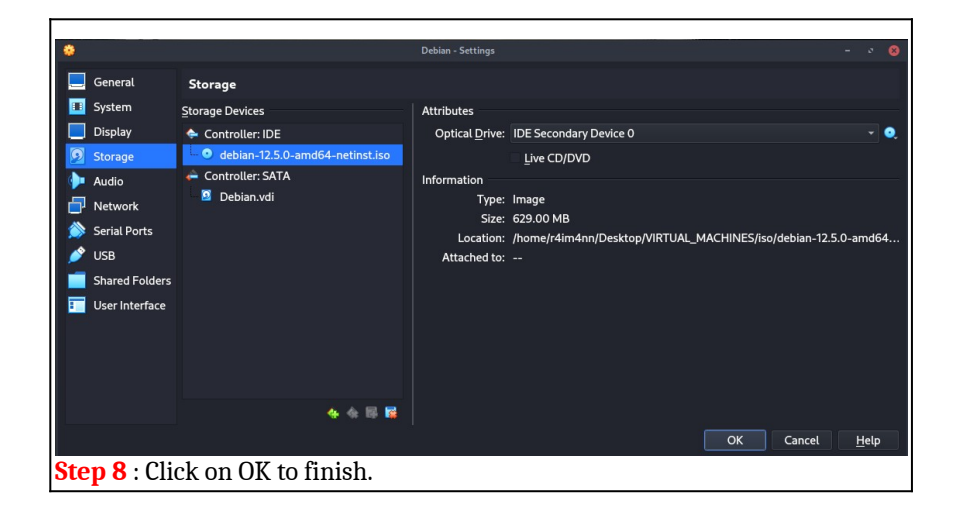

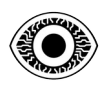

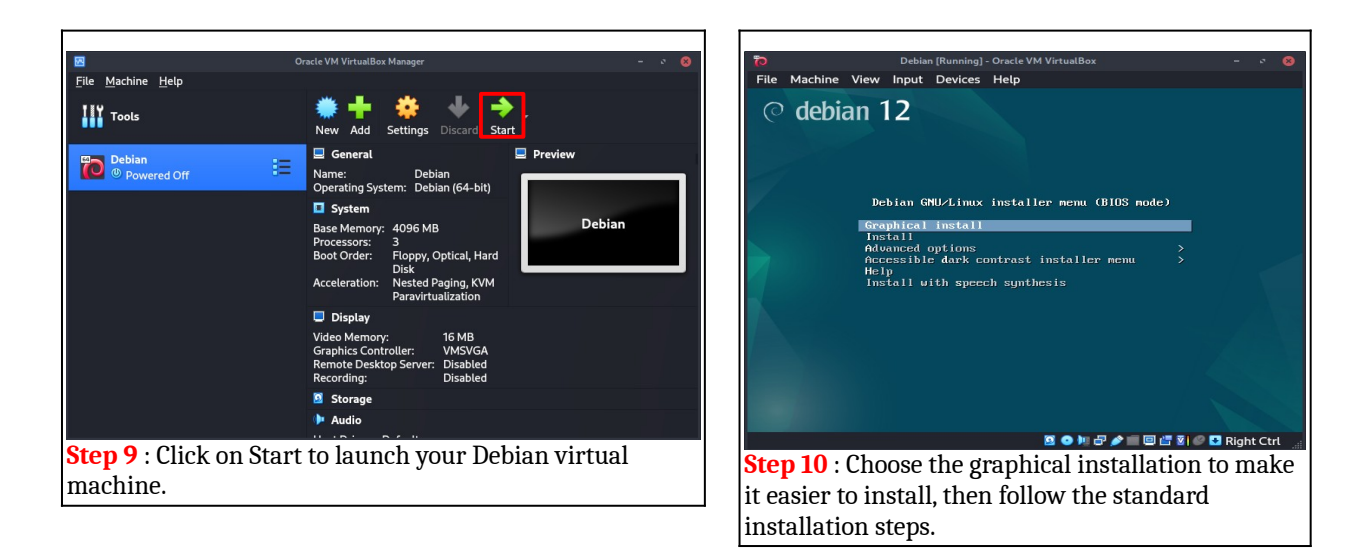

VOILA ! You've successfully created your first virtual machine. In this course we've installed a Linux operating system, specifically the Debian distribution, but if you want to install another operating system, such as Windows, it's exactly the same procedure.

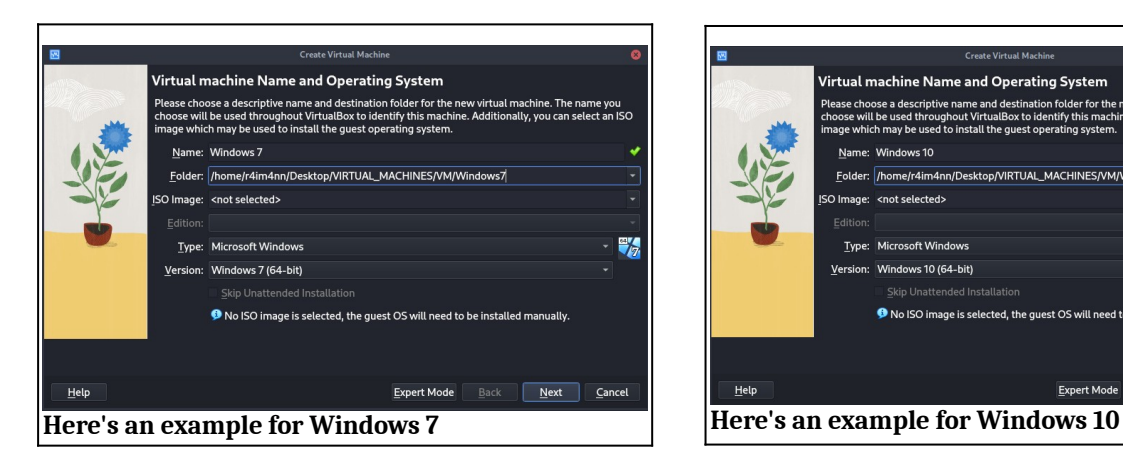

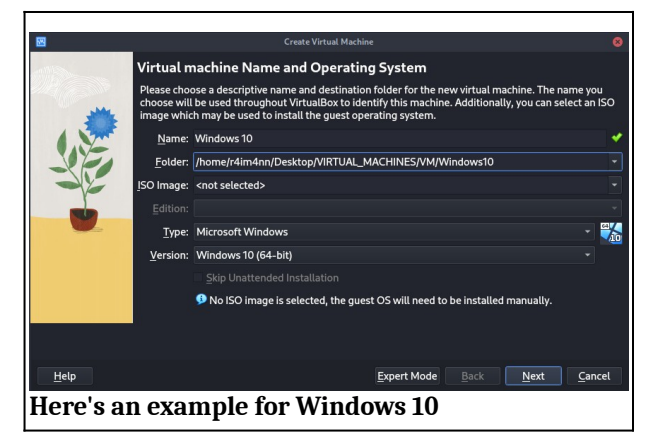

#### © **R4IM4NN**

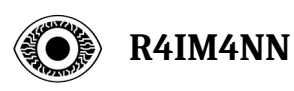

# <span id="page-7-0"></span>**VI. [ Thanks ]**

This course is over, I hope I was clear and that this course was not difficult to understand. Thank you for reading this course and there are many more coming soon.

*See you soon.*

R4IM4NN

## © **R4IM4NN**